# **Control panel**

The window [List of objects to copy](https://doc.ipesoft.com/display/D2DOCV21EN/Update+left+database) contains in its upper part a control panel comprising many useful control buttons and selectors:

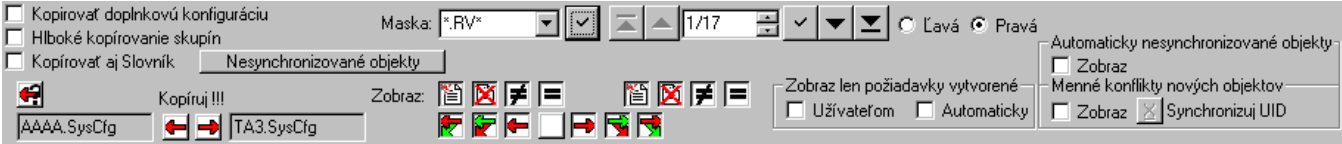

# **Copy supplementary configuration**

The parameter allows to copy [supplementary configuration](https://doc.ipesoft.com/display/D2DOCV21EN/Copying+supplementary+configuration) from the given database.

# **Deep group copying**

Parameter enables turning [deep group copying](https://doc.ipesoft.com/display/D2DOCV21EN/Copying+objects+of+Logical+and+Object+group+type) on / off (for objects of [Logical group](https://doc.ipesoft.com/display/D2DOCV21EN/Logical+Groups) and [Object group](https://doc.ipesoft.com/display/D2DOCV21EN/Object+Groups) type).

# **Copy dictionary**

The parameter allows to copy the contents of [Dictionary](https://doc.ipesoft.com/pages/viewpage.action?pageId=42714936).

## **Unsynchronized objects**

Clicking this button opens a dialog window [Unsynchronized objects](https://doc.ipesoft.com/pages/viewpage.action?pageId=42714745) containing a list of objects, that are not normally included in synchronization.

# **Automatic indication of the direction of copying**

Button **1** automatically plans copying of the selected objects, as defined after opening the dialog [List of objects to copy](https://doc.ipesoft.com/display/D2DOCV21EN/Update+left+database).

## **Copy !!!**

Buttons **allow** to start copying selected objects in the given direction (to the left or to the right).

Beside these two buttons the fields containing the names of both databases are placed.

Copying is never carried out in both directions simultaneously. When copying, the window [List of objects to copy](https://doc.ipesoft.com/display/D2DOCV21EN/Update+left+database) (part **2**) displays the information on the progress of the action. After a successful or an unsuccessful copying a dialog pops up, requiring user's confirmation. Copying can be stopped at any time by pressing the button  $\mathbf{x}$  in the window [List of objects to copy.](https://doc.ipesoft.com/display/D2DOCV21EN/Update+left+database)

#### <span id="page-0-0"></span>**Mask**

Mask allows to search quickly for groups of objects containing a common set of characters. Several special characters listed in the following table may be used to specify the searching criterion.

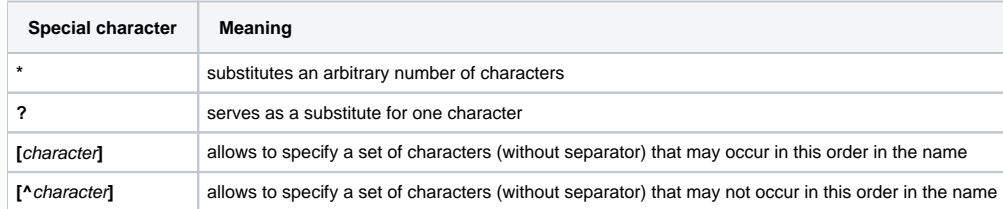

Mask is applied after pressing the button  $\leq$  to either the left or the right configuration database (radio buttons Left or Right).

For more information on filtering a list of objects - see the chapter [List filtering](https://doc.ipesoft.com/display/D2DOCV21EN/List+filtering).

# **Paging buttons**

If the list of objects is longer than the window may display at once, it is split into pages that can be browsed easily with use of control buttons in the top right-hand corner of the window.

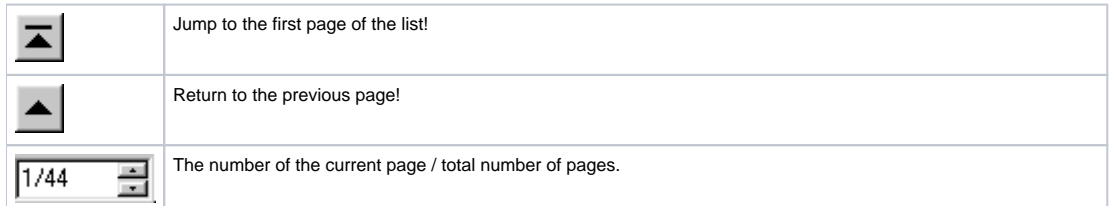

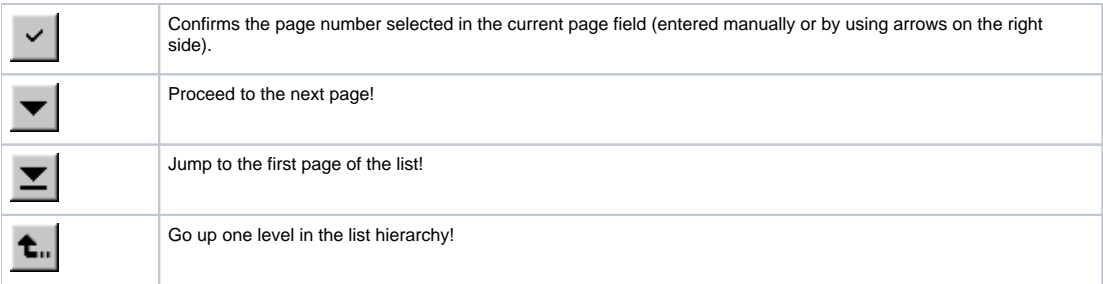

# **Left / Right**

Selection of a database the [Mask](#page-0-0) will be applied to.

# **Display**

Sets the objects to display (object filtering) according to:

•  $\frac{1}{2}$  copy request - buttons  $\overline{r}$   $\overline{r}$   $\overline{r}$   $\overline{r}$   $\overline{r}$   $\overline{r}$   $\overline{r}$   $\overline{r}$   $\overline{r}$   $\overline{r}$   $\overline{r}$  for both databases • object's state in the database - buttons  $\begin{array}{|c|c|c|}\n\hline\n\text{B} & \text{F} & \text{I}\n\end{array}$   $\begin{array}{|c|c|c|}\n\hline\n\text{C} & \text{F} & \text{F}\n\end{array}$  for the left and for the right database separately

For more information on filtering a list of objects - see the chapter [List filtering](https://doc.ipesoft.com/display/D2DOCV21EN/List+filtering).

# **Display only requests created by...**

Selects the way of displaying objects in the list according to the copy request:

- requests generated by user
- requests generated automatically

For more information on filtering a list of objects - see the chapter [List filtering](https://doc.ipesoft.com/display/D2DOCV21EN/List+filtering).

# **Automatically unsynchronized objects**

The objects that are not synchronized automatically (comprised in the list of [Unsynchronized objects\)](https://doc.ipesoft.com/pages/viewpage.action?pageId=42714745) are displayed with red background (the column **UUID**)

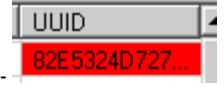

For more information on filtering a list of objects - see the chapter [List filtering](https://doc.ipesoft.com/display/D2DOCV21EN/List+filtering).

# **Name conflicts of new objects**

The parameter allows to look for name conflicts (the checkbox **Display**) and edit them (the button **Synchronize UID**).

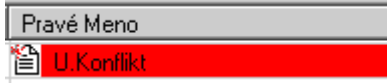

The fields with name conflicts (column **... Name**) have red background -

The correction is performed by the object in left database being assigned a UID of an object with the same name from the right database. This procedure is only done for objects with copy request set to the left.

For more information on filtering a list of objects - see the chapter [List filtering](https://doc.ipesoft.com/display/D2DOCV21EN/List+filtering).